## Carnegie stage 15 (35-38 days, 6.6 mm) specimen 3512

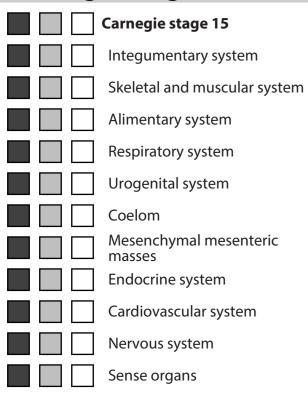

#### Selected structure:

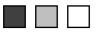

# < Click to activate 3D >

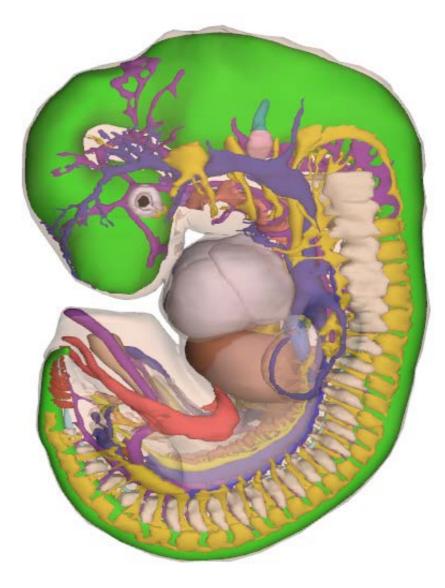

3D interaction is possible on MS Windows or Mac OS systems, using Adobe Acrobat or Acrobat Reader.

Department of Anatomy, Embryology & Physiology http://3datlasofhumanembryology.com

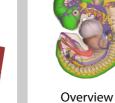

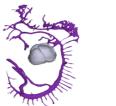

Arteries

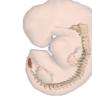

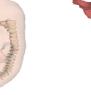

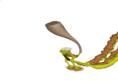

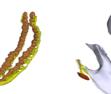

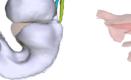

Coelom

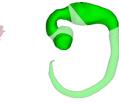

Vertebrae & somites Lung development

Urogenital system

Thyroid gland

Brain vesicles

# Carnegie stage 15 (35-38 days, 6.6 mm) specimen 3512: Actual size

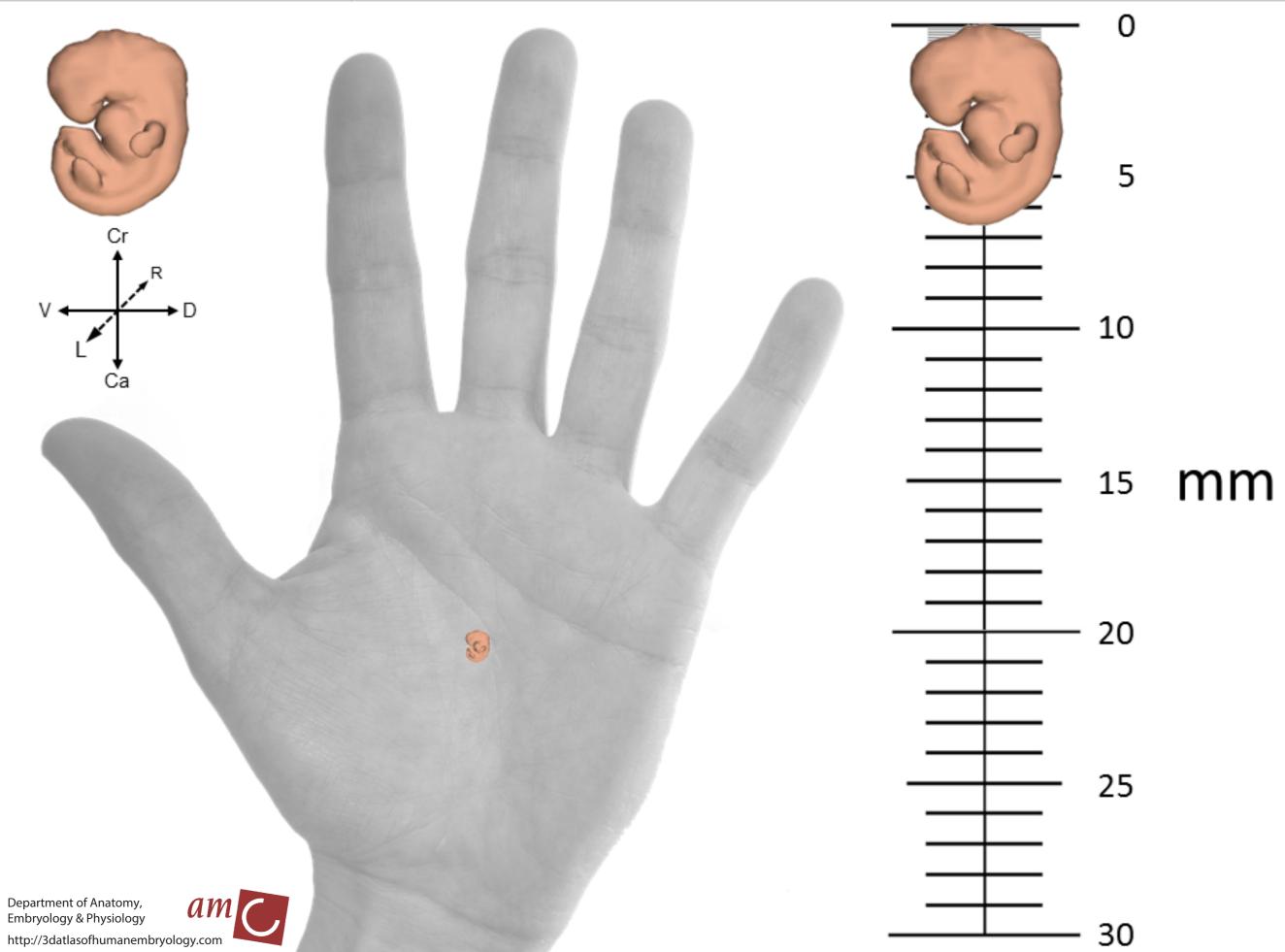

# Information on the use of this interactive 3D-PDF

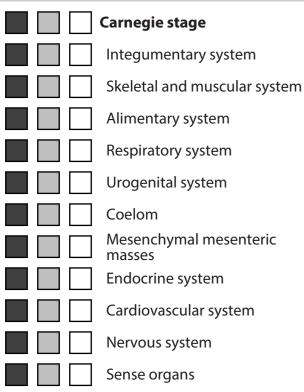

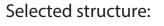

#### Skin

### **Selection of structures**

The top left panel contains buttons to show or hide groups of structures, or to make them transparent.

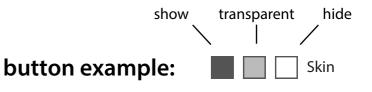

After a single click on a 3D structure, the structure will be highlighted and the name of the structure will appear below "Selected structure". Note that this function is disabled in Cross Section views (sct.). With the buttons next to the structure name, the appearance of this structure can be changed. Clicking next to the 3D object will deselect the structure.

For more advanced selection options, right-click on the 3D model and choose: "Show Model Tree".

#### Interaction with the 3D model

Hold left mouse-button and move mouse. *Rotate:* Zoom: Hold right mouse-button and move mouse up or down. Translate: Hold left and right mouse-buttons and move mouse.

#### **Selection of preset views**

Click on a view button to display the preset view as shown on the button.

#### Full screen mode

| Enter full screen mode: | Ctrl +L |
|-------------------------|---------|
| Exit full screen mode:  | Esc     |

#### Link to our website

Click on the link to visit our website.

#### **Technical Notes**

This PDF file should be viewed in Adobe Acrobat Reader X or higher, available from http://www.adobe.com/downloads. 3D interaction is only possible on MS Windows or Mac OS. Javascript and playing of 3D content must be enabled.

Open *Edit*  $\Rightarrow$  *Preferences* to ensure the following:

1) In 3D & Multimedia, enable Enable playing of 3D content 2) In 3D & Multimedia, under 3D Tool Options - for Open Model Tree on 3D Activation choose Use Annotation's Settings - for Default Toolbar State choose Use Annotation's Settings - disable Show 3D Orientation Axis 3) In 3D & Multimedia, under Auto-Degrade Options - for Optimalization Scheme for Low Framerate select None 4) In JavaScript, under JavaScript

- enable Enable Acrobat JavaScript

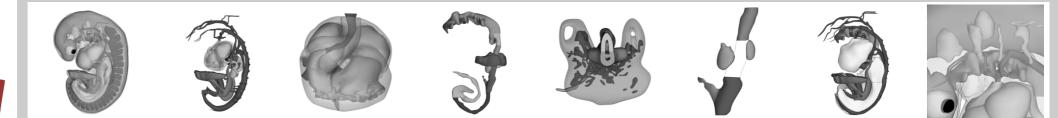

Department of Anatomy, Embryology & Physiology http://3datlasofhumanembryology.com

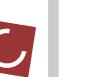

Overview

Cardiovascular

Heart

Endodermal derivatives Respiratory bud Ventral & dorsal pancreas

Coelom

Pharyngeal arches